Rainer Gievers

# **Das Praxisbuch Samsung Galaxy Note 3**

**Teil 2**

### **Vorwort**

Das vorliegende Buch ist der 2. Teil der Praxisbuchreihe zum Samsung Galaxy Note 3. In diesem Band kommen zuerst die Multimedia-Anwendungen Kamera, Galerie und MP3-Player, sowie Play Music zur Sprache. Weil die Google-Anwendungen stark mit den Google-Internetservices verknüpft sind, beschreibt das Praxisbuch, wie Sie diese sinnvoll nutzen, um mit der Kamera hochgeladene Fotos in Google+ zu veröffentlichen oder Musik über Google Play Music auf dem Galaxy zu streamen.

Für viele Menschen ist die Verbindung des Handys mit vorhandener Hardware wichtig, weshalb das Buch den Themen Bluetooth, DLNA und OTG viel Raum widmet. Durch den Anschluss einer Bluetooth-Tastatur erweitern Sie beispielsweise die Funktionalität des Handys erheblich.

Ein wichtiger Aspekt, der den Erfolg der Android-Plattform ausmacht, ist der Play Store, in dem Sie Tausende interessanter Programme finden. Das Buch zeigt nicht nur, wie Sie den Play Store nutzen, sondern auch, wie Sie darin die besten Programme für Ihren Zweck finden.

Sollten Sie nach der Lektüre dieses Buchs trotzdem noch einige Fragen haben, können Sie sie im Diskussionsforum des Gicom Verlags (*www.das-praxisbuch.de*) loswerden. Falls Sie im Buch irgendwo einen Fehler entdecken, schicken Sie bitte eine E-Mail an *info@das-praxisbuch.de*.

Viel Spaß!

Rainer Gievers, im November 2013

Version 1.0: Startversion vom 10.11.2013

# **Hinweis**

Die Informationen in diesem Buch wurden mit größter Sorgfalt erarbeitet und zusammengestellt. Dennoch können Fehler nicht vollständig ausgeschlossen werden. Verlag und Autor übernehmen daher keine juristische Verantwortung oder irgendeine Haftung für eventuell verbliebene Fehler oder deren Folgen.

Microsoft, Outlook, Windows, Windows NT, Windows XP, Windows 2000 und das Windows Logo sind entweder eingetragene Warenzeichen oder Warenzeichen der Microsoft Corporation, in den USA und/oder anderen Ländern. Alle anderen in diesem Buch erwähnten Warennamen und Bezeichnungen werden ohne Gewährleistung der freien Verwendbarkeit benutzt und sind möglicherweise eingetragene Warenzeichen.

Alle Rechte vorbehalten. Das Werk einschließlich aller Teile ist urheberrechtlich geschützt. Kein Teil darf ohne schriftliche Genehmigung durch den Autor Rainer Gievers, Borgentreich, reproduziert oder unter Verwendung elektronischer Systeme verarbeitet, vervielfältigt oder verbreitet werden.

»The Android robot logo is being reproduced from work created and shared by Google (*code.google.com/policies.html*) and used according to terms described in the Creative Commons 3.0 Attribution License (*creativecommons.org/licenses/by/3.0*).«

Produkfotos, Bildschirmabbildungen von Samsung, Rainer Gievers.

Copyright © 2013 Rainer Gievers, D-34434 Borgentreich

ISBN 978-3-938036-69-3 für Teil 1 ISBN 978-3-938036-70-9 für Teil 2 (dieses Buch)

Verlag: Gicom Rainer Gievers

Buchdruck: Gicom Druckservice (*www.gicom.com*)

### **Aufbau der Kapitel**

- Damit Sie erkennen, welche Bildschirmkopie zu welchem Erläuterungstext gehört, sind die Texte mit Zahlen  $(0, 0, 0)$  durchnummeriert.
- Webadressen, Menübezeichnungen und verwiesene Kapitel sind *kursiv* gesetzt.
- Ab und zu verweist das Praxisbuch auf andere Kapitel. Sollte ein Kapitel im ersten Teil der Praxisbuchreihe zu finden sein, weisen wir entsprechend darauf hin, beispielsweise mit »siehe *Praxisbuch Teil 1*, Kapitel *15.1 Das Google-Konto«.*
- Verschachtelte Menüs werden durch »/« gekennzeichnet. Somit bedeutet zum Beispiel  $\equiv$ *Einstellungen*, dass Sie das Menü aktivieren und dort auf *Einstellungen* gehen.
- Auch Verzeichnis- und Dateinamen, sowie Webadressen sind in Kursivschrift gesetzt.
- Überlange Verzeichnisse oder Webadressen werden durch einen Pfeil getrennt. Übernehmen Sie sie ohne Leerzeichen. Beispiel: *www.microsoft.com/windows/ windowsmedia/en/software/pocket/custom.asp*.

In den Rahmen sind weiterführende Infos zum jeweiligen Thema untergebracht.

# 17. Inhaltsverzeichnis

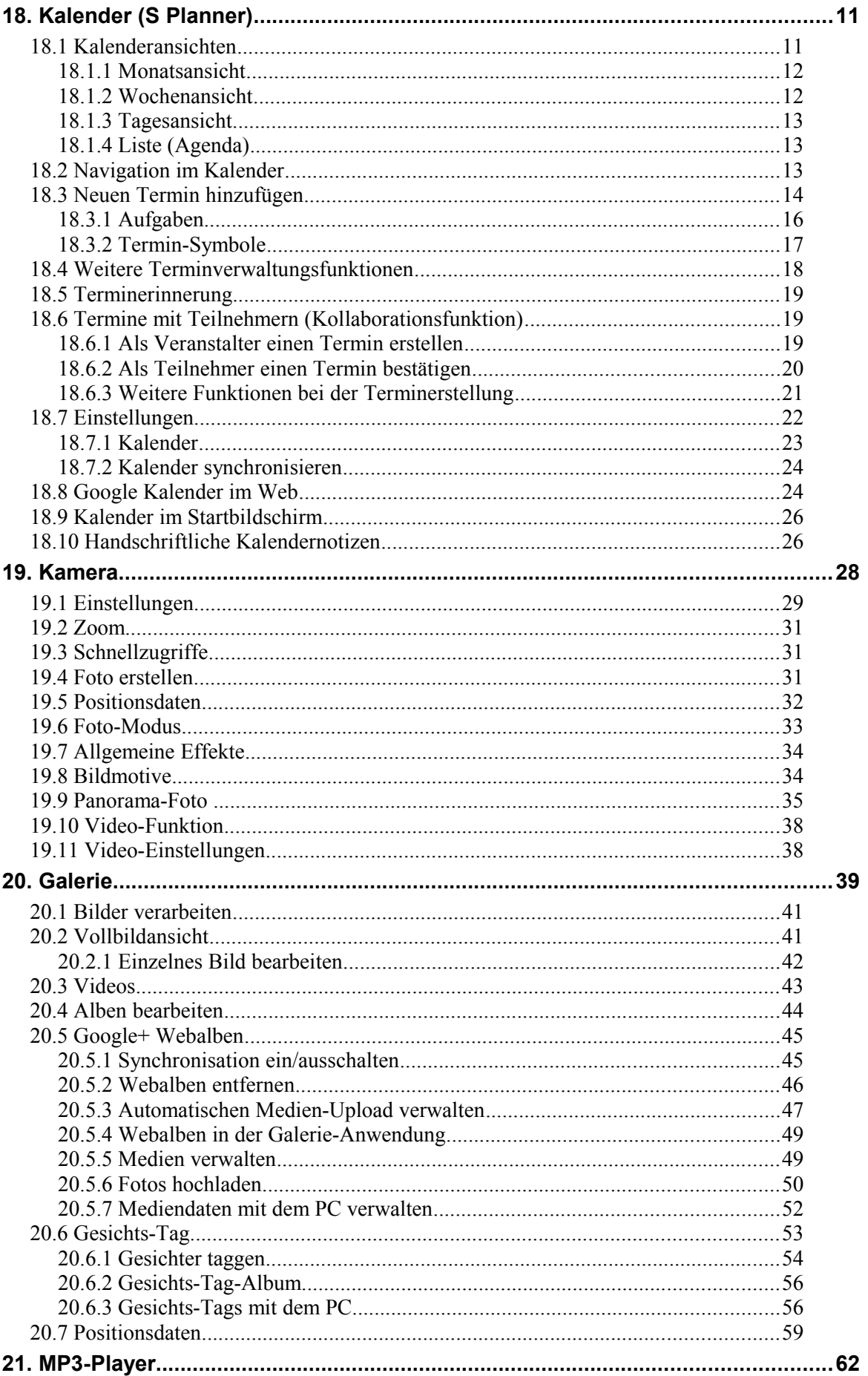

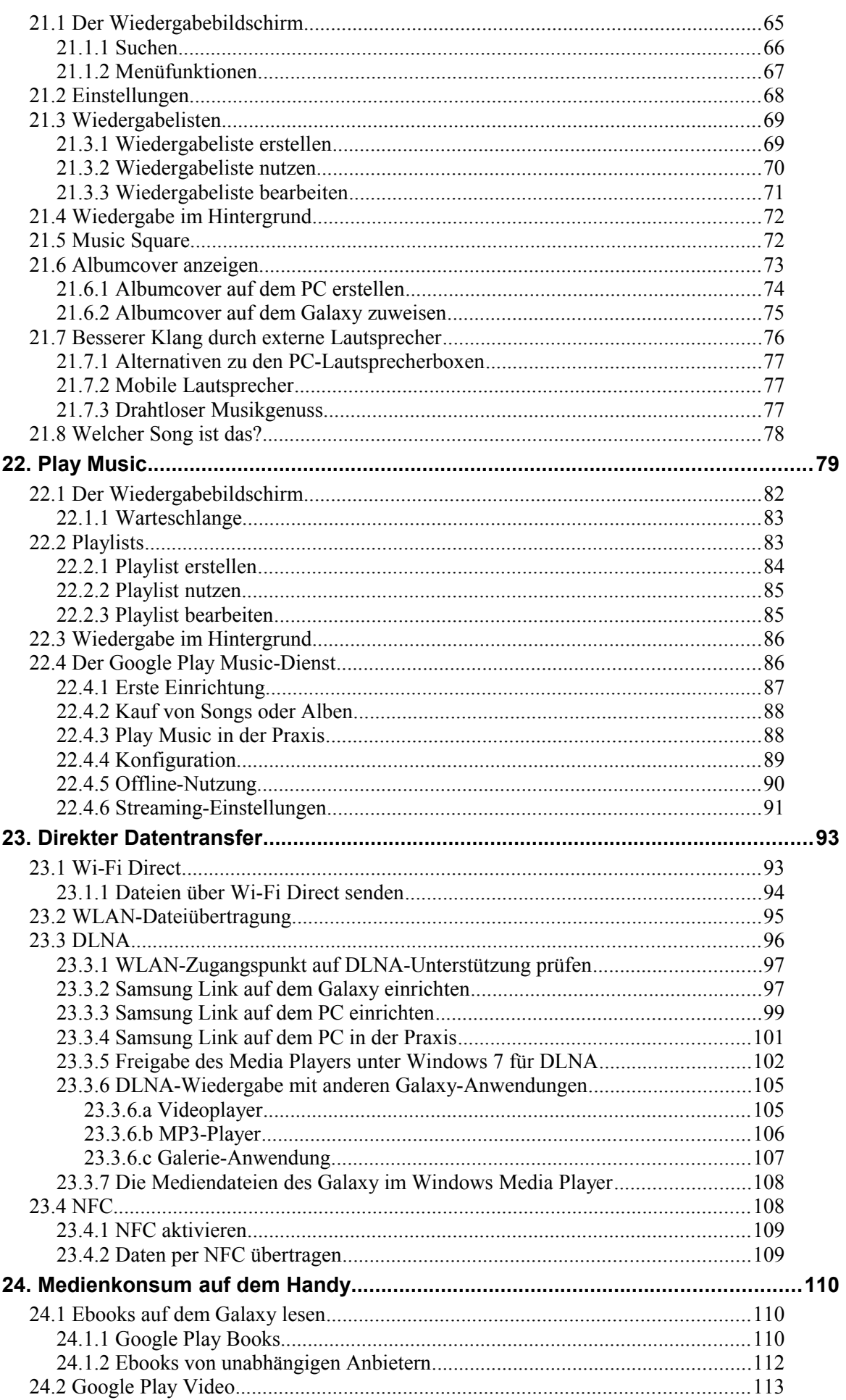

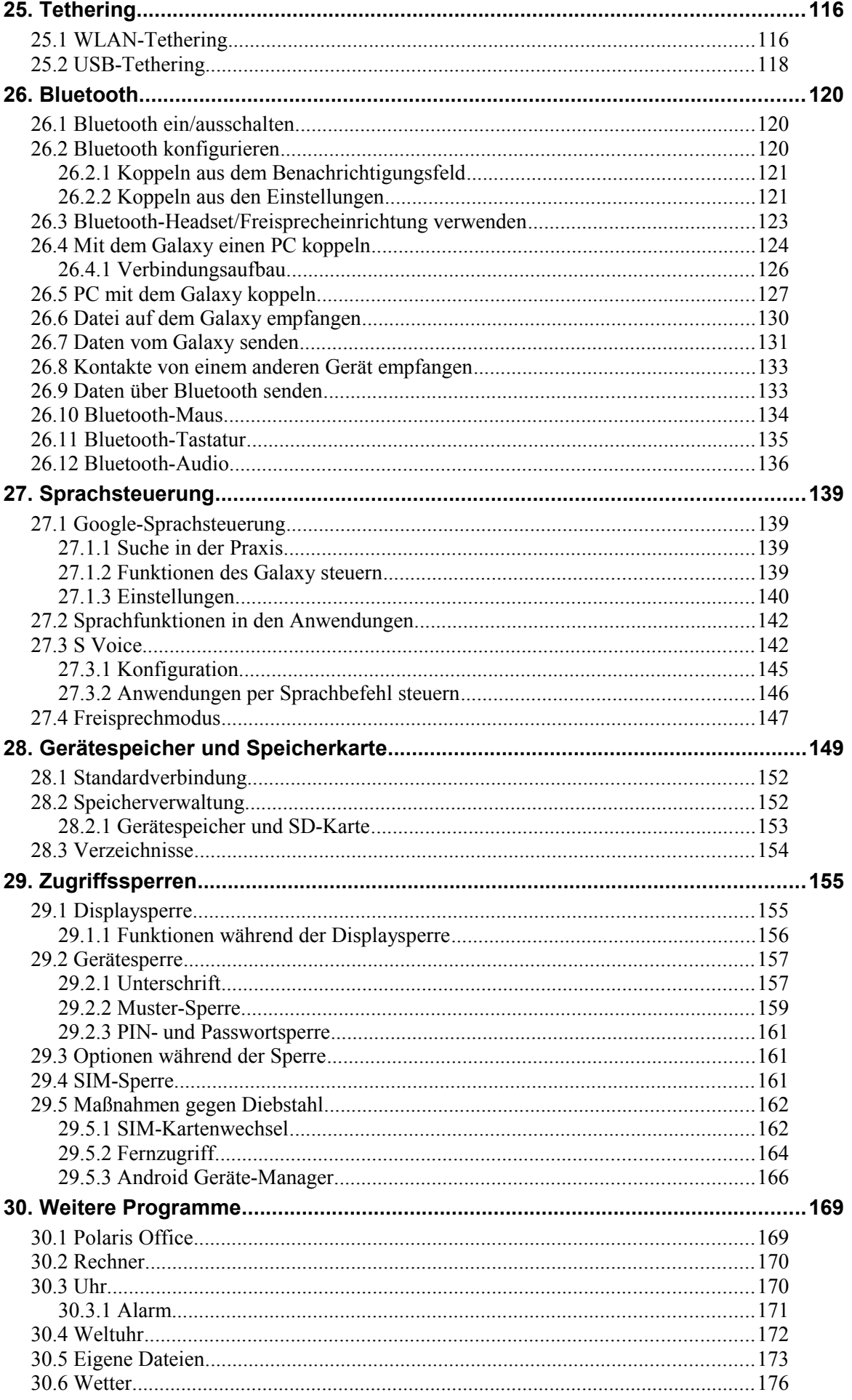

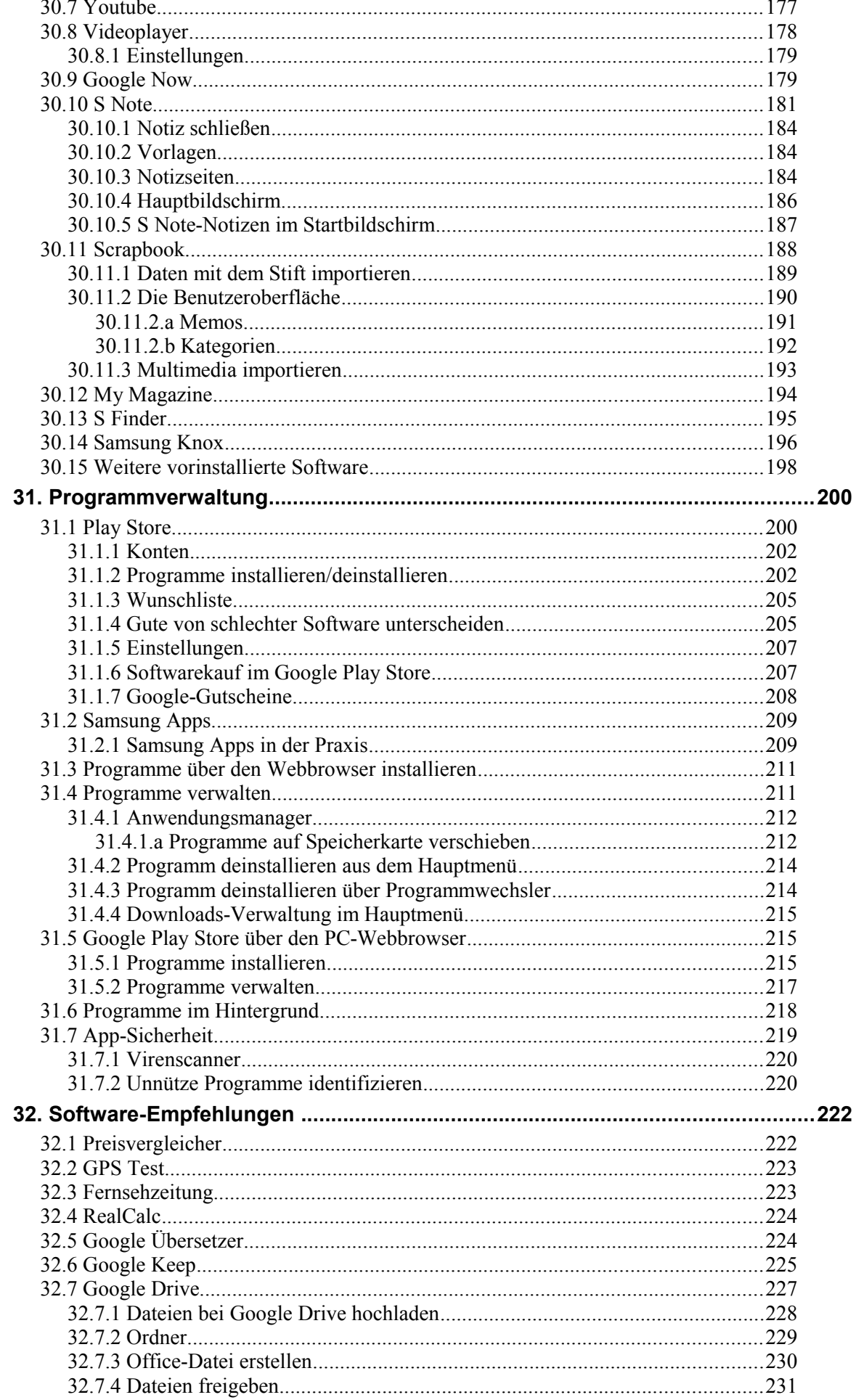

<u> 1980 - Jan Samuel Barbara, martin da shekara 1980 - An tsara 1980 - An tsara 1980 - An tsara 1980 - An tsara</u>

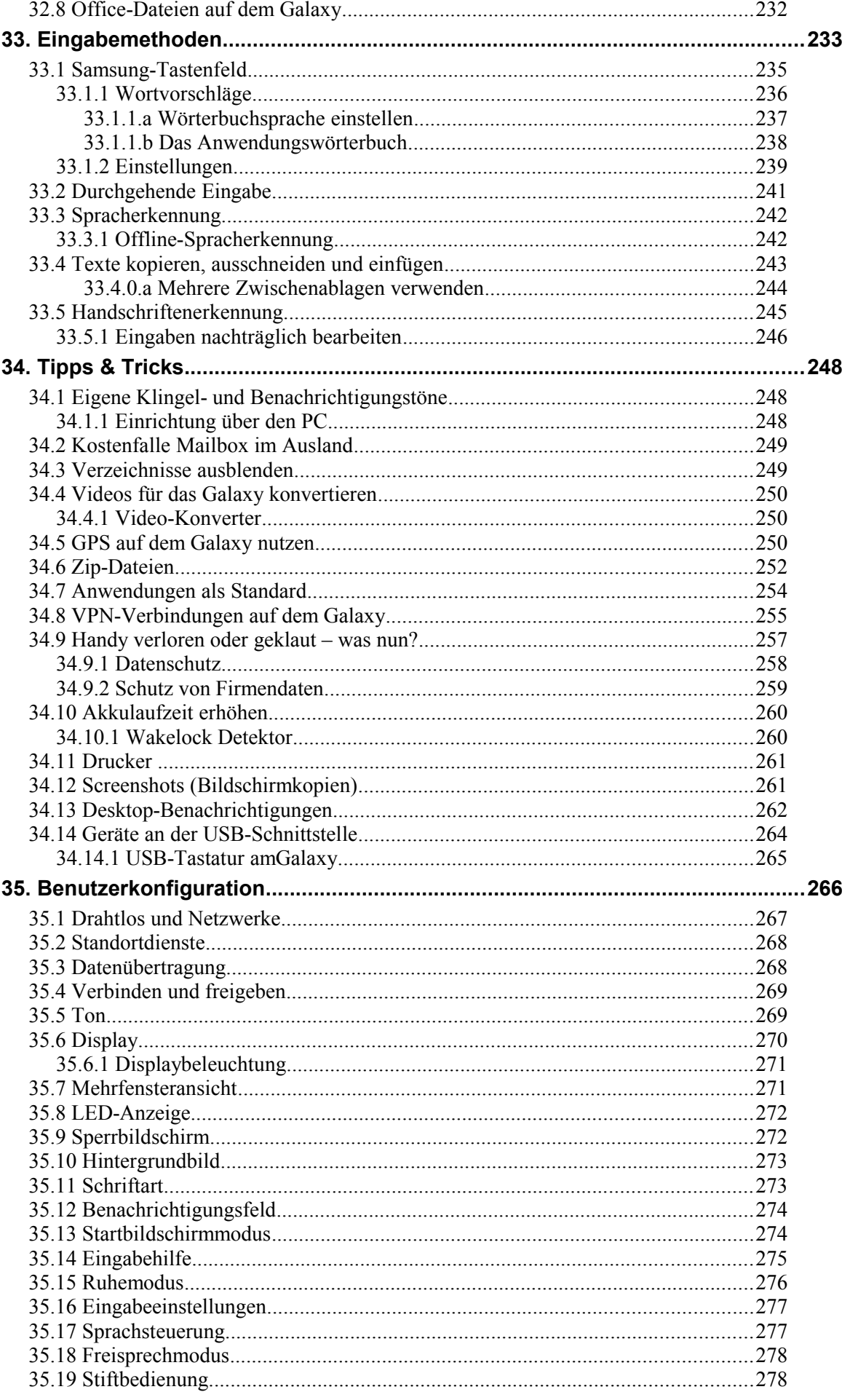

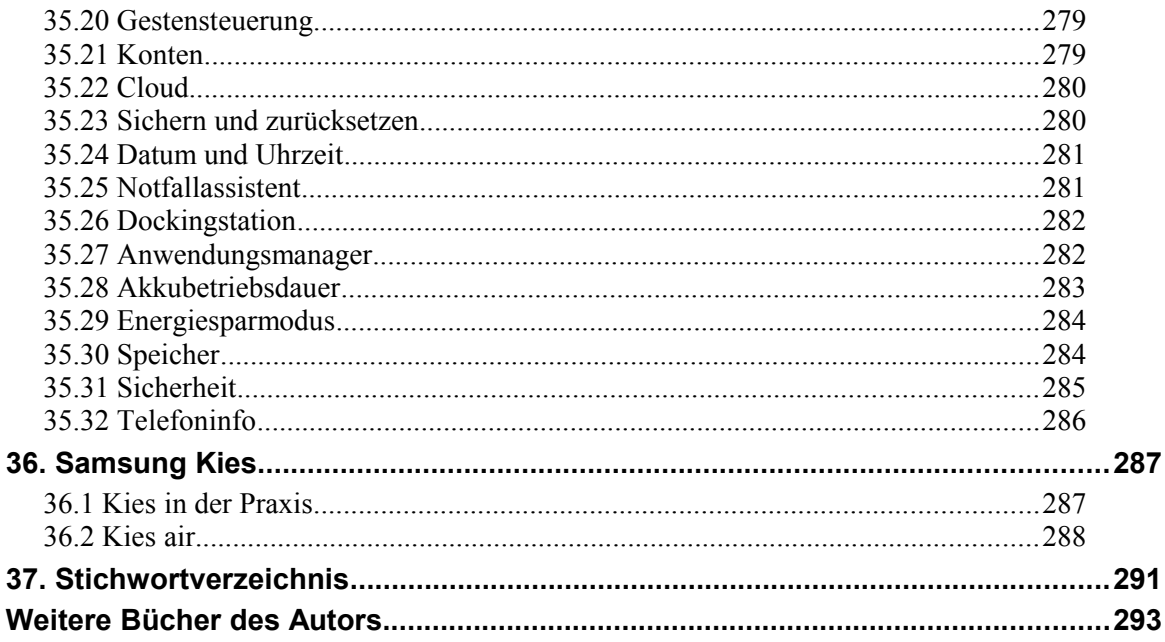

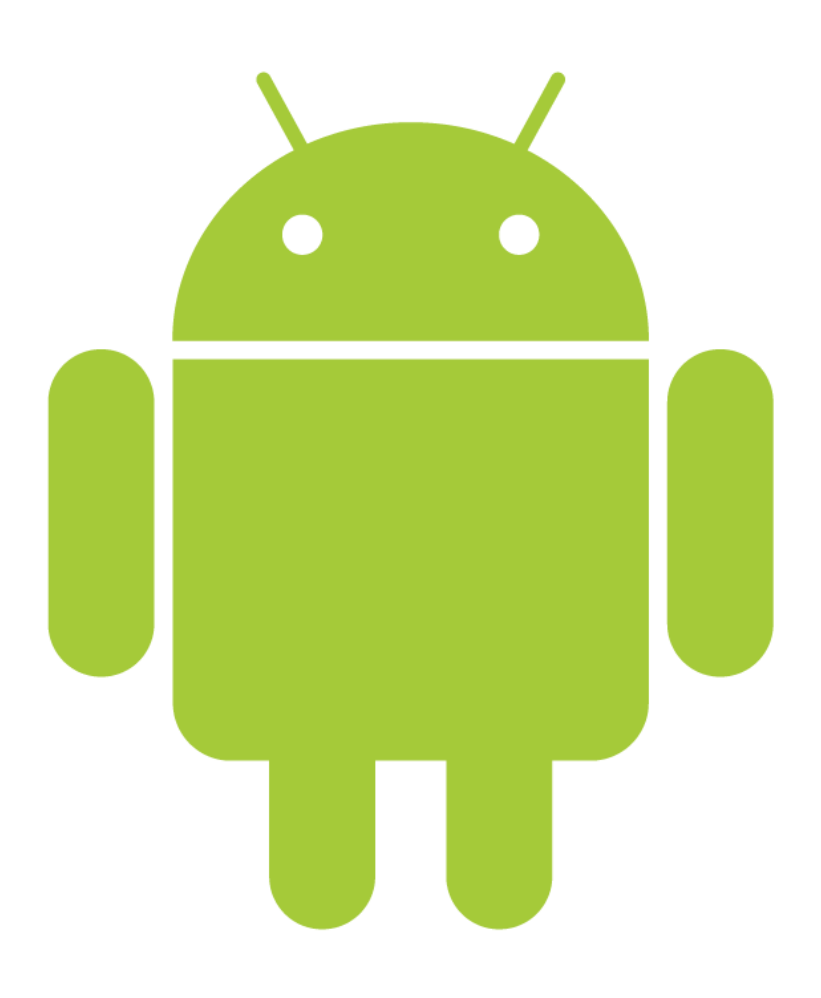

# **18. Kalender (S Planner)**

Der Kalender verwaltet Ihre Termine, die sich mit dem Google-Kalender synchronisieren lassen. Ein direkter Datenabgleich der Termine mit MS Outlook auf dem PC ist über Samsung Kies möglich (laut Samsung in Vorbereitung, siehe Kapitel *[36](#page--1-0) [Samsung Kies](#page--1-0)*).

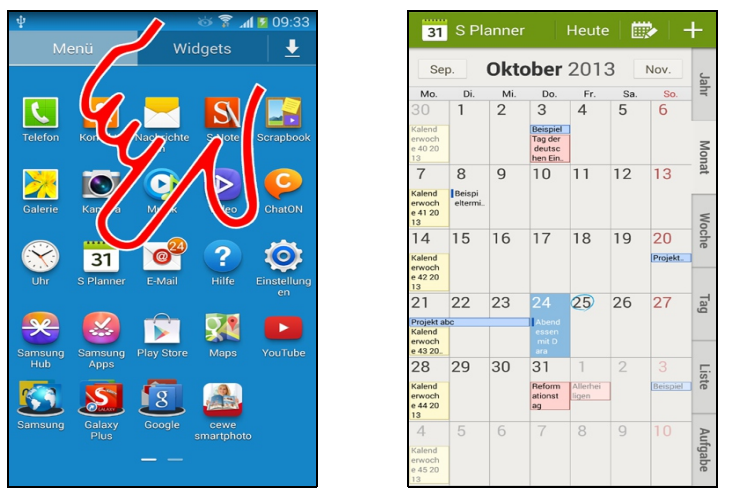

Sie finden den *S Planner* im Hauptmenü (Pfeil).

Sofern Sie bereits ein Google-Konto auf dem Galaxy eingerichtet haben, erscheinen in der Kalender-Anwendung schon beim ersten Aufruf diverse im Google-Kalender hinterlegte Termine.

### *18.1 Kalenderansichten*

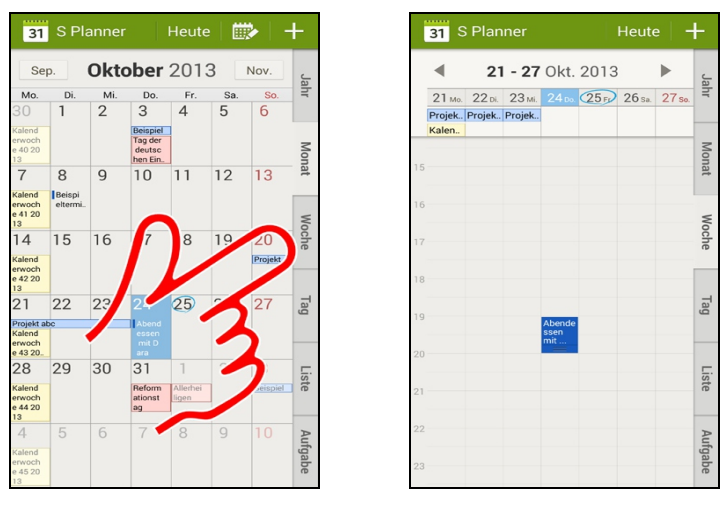

 Der Kalender zeigt beim Start standardmäßig den aktuellen Monat an. Um auf eine andere Kalenderansicht umzuschalten, aktivieren Sie eines der Register *Jahr, Monat, Woche, Tag, Liste* oder *Aufgabe*.

### **18.1.1 Monatsansicht**

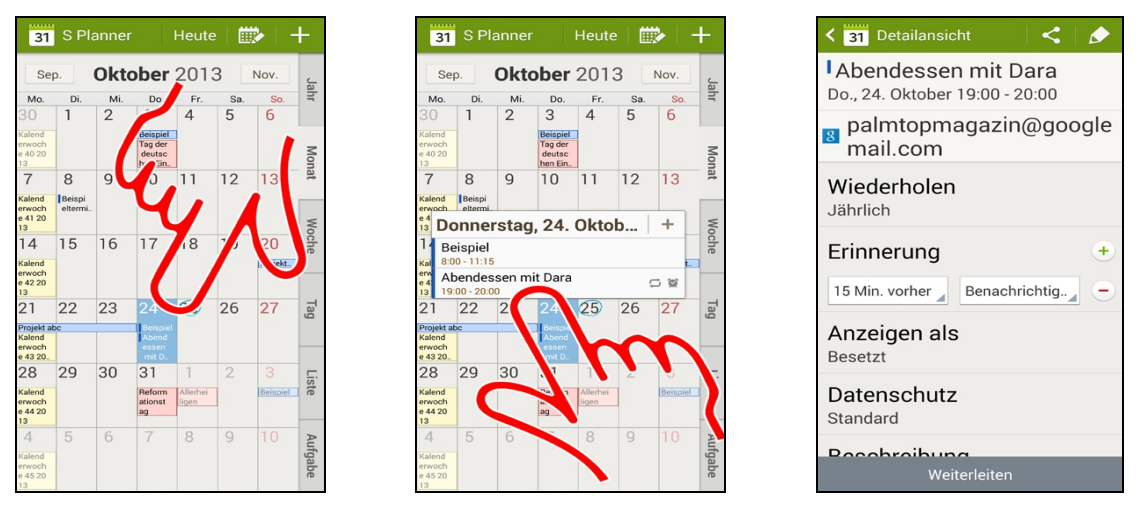

 Tippen Sie einen Kalendertag kurz an, so listet der Kalender alle zugehörigen Termine in einem Popup auf.

Wählen Sie im Popup dann einen Termin aus, dessen Details Sie wissen möchten.

### **18.1.2 Wochenansicht**

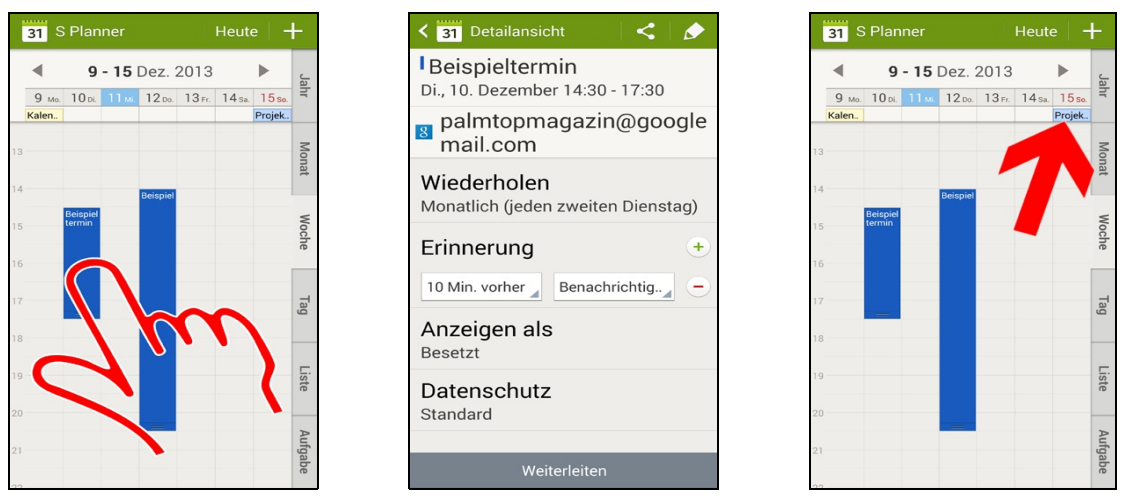

 In der Wochenansicht sind alle Termine als Balken auf einer Zeitachse angelegt. Man sieht auf diesem Wege sofort, ob und wo noch freie Zeiträume sind. Antippen eines Termins (Pfeil) zeigt diesen wiederum an.

Ganztagestermine blendet der Kalender jeweils am oberen Bildschirmrand ein.

### **18.1.3 Tagesansicht**

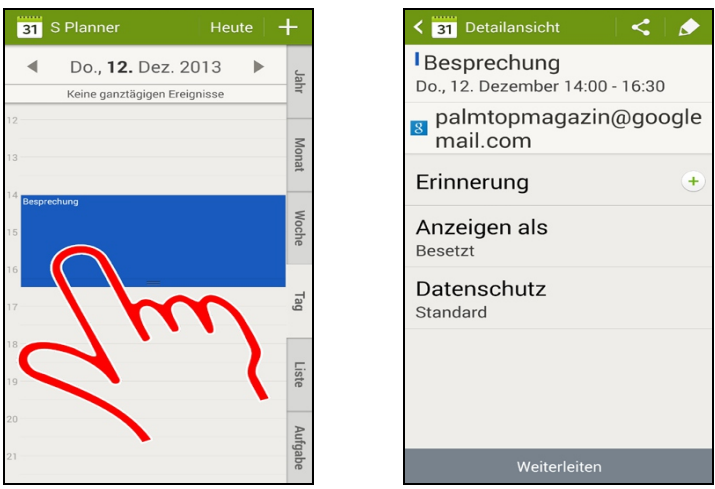

 Auch die Tagesansicht stellt die Termine in einer Zeitachse dar. Tippen Sie einen Termin (Pfeil) für die Detailansicht an.

### **18.1.4 Liste (Agenda)**

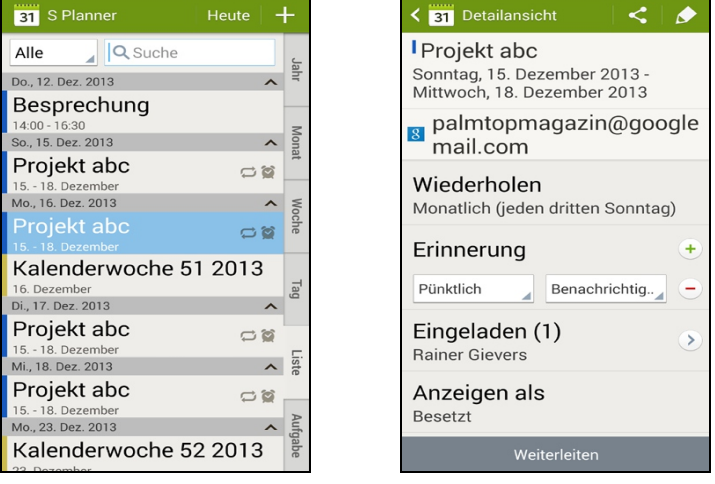

 In der *Liste* erhalten Sie einen schnellen Überblick aller anstehenden Termine. Auch hier ist es wiederum möglich, einen Termineintrag anzuwählen.

### *18.2 Navigation im Kalender*

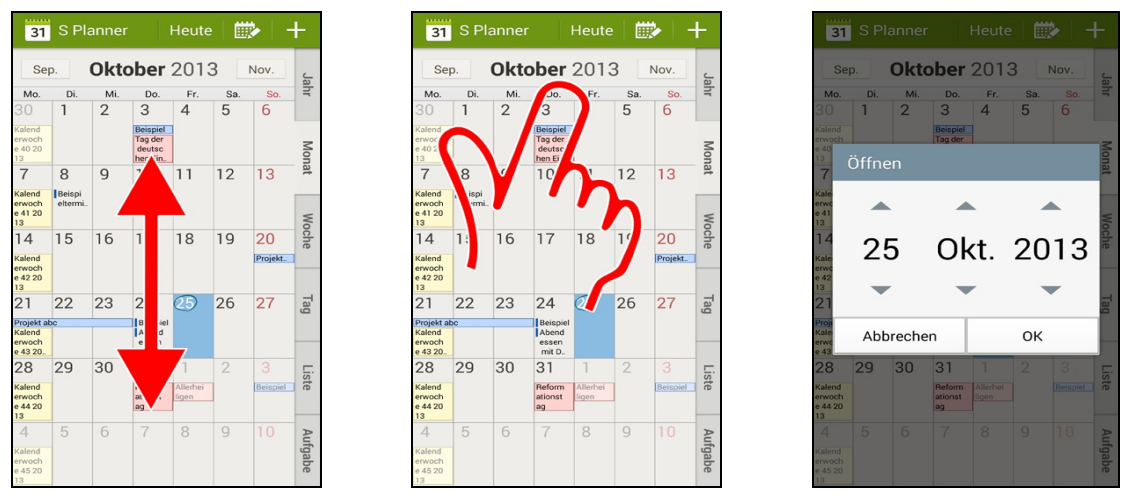

Mit einer Wischgeste nach oben/unten (Monats- und Wochenansicht) beziehungsweise nach

rechts/links (Tagesansicht) blättern Sie ebenfalls vor oder zurück.

 Für den schnellen Sprung in ein bestimmtes Kalenderdatum tippen Sie auf den Monats-/Wochentitel und können dann das Datum einstellen.

### *18.3 Neuen Termin hinzufügen*

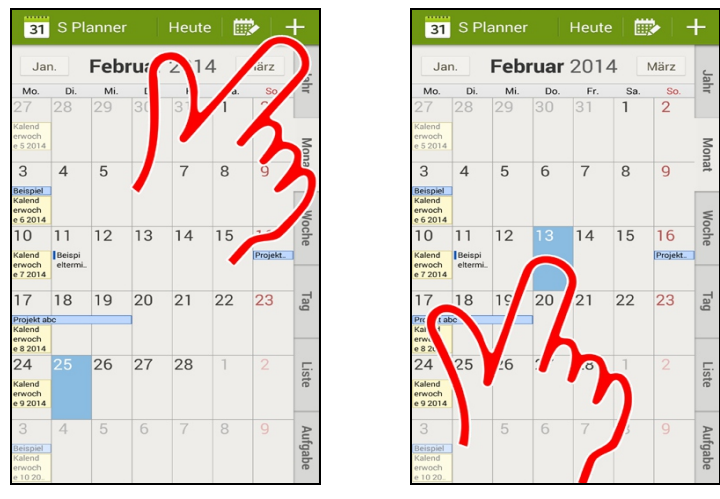

**In allen Kalenderansichten erzeugt die +-Schaltleiste einen neuen Termin.** 

<sup>●</sup> Sie ersparen Sie übrigens etwas Arbeit, indem Sie vor Betätigen der +-Schaltleiste kurz auf den Kalendertag tippen (Pfeil). Der Kalendertag wird dann in den Termineditor übernommen.

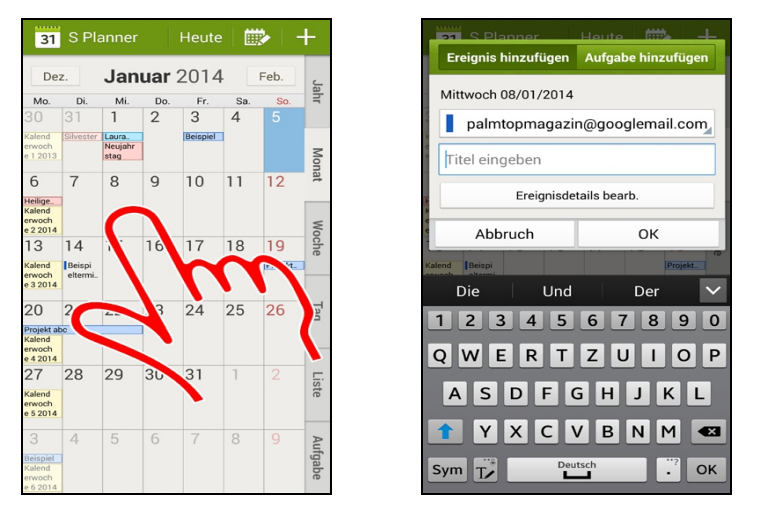

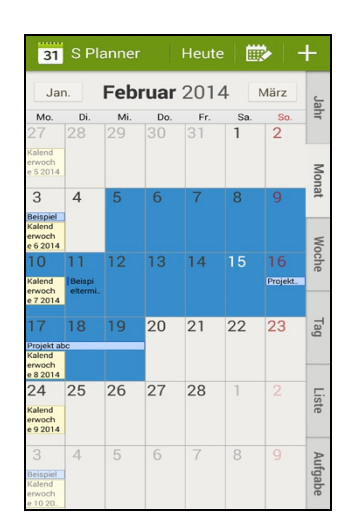

 Der Kalender unterstützt noch eine weitere Methode für die Terminerfassung: Doppeltippen Sie mit dem Finger auf einen Kalendertag beziehungsweise eine Uhrzeit in der Zeitleiste.

 Im Popup erfassen Sie dann den Termin. Mit *Ereignisdetails bearb* haben Sie Zugriff auf alle Termineigenschaften.

 Ist ein Termin mehrtägig, so tippen und halten Sie den Finger auf den Anfangstermin und ziehen ihn bis zum letzten Termintag. Lassen Sie den Finger dann los.

### Kalender (S Planner) 15

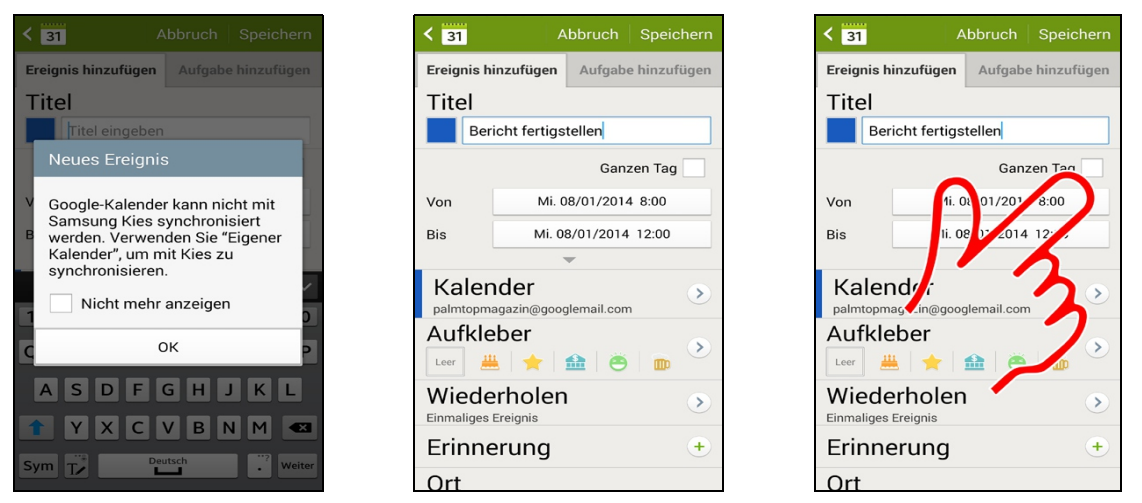

 Wenn Sie zum ersten Mal einen Termin anlegen, weist Sie der Kalender auf einige Besonderheiten hin: Je nachdem, ob Sie die Termine mit dem Google-Konto (siehe *Praxisbuch Teil 1*, Kapitel *15.1 Das Google-Konto*) oder über Samsung Kies (siehe Kapitel *[36](#page--1-0) [Samsung Kies](#page--1-0)*) mit MS Outlook synchronisieren möchten, müssen Sie bei der Termineingabe das Google-Konto oder *Eigener Kalender* auswählen*.* Wir gehen unten noch darauf ein. Damit die Hinweise nicht mehr erscheinen, aktivieren Sie *Nicht mehr anzeigen*.

Erfassen Sie im Bearbeitungsbildschirm die Termindaten.

 Sofern es sich um einen Termin ohne feste Uhrzeit, beispielsweise einen Geburtstag, handelt, aktivieren Sie *Ganzen Tag*.

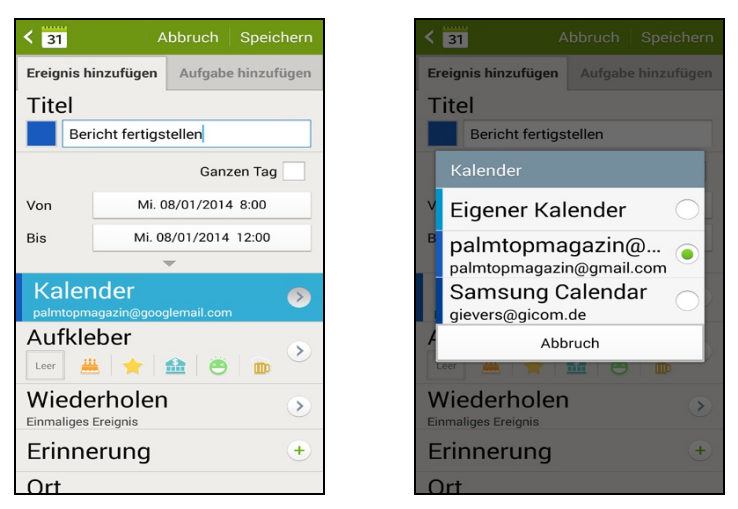

 Über das Auswahlmenü bei *Kalender* stellen Sie ein, mit welcher Anwendung später die Daten synchronisiert werden:

- *Eigener Kalender*: Der Termin bleibt auf dem Gerät und wird weder mit dem Samsung-Konto noch dem Google-Konto abgeglichen. Es ist aber über Samsung Kies (siehe Kapitel *[36](#page--1-0) [Samsung Kies](#page--1-0)*) die Synchronisierung mit MS Outlook möglich (laut Samsung ist eine Synchronisationsfunktion für Kies in Vorbereitung).
- *(Ihr Konto)@googlemail.com*: Datenabgleich des Termins mit Google Kalender über das **Internet**
- *Samsung Calendar*: Termin im Samsung-Konto (siehe *Praxisbuch 1. Teil, Kapitel 16 Das Samsung-Konto*) speichern.

Sofern Sie nicht unbedingt mit MS Outlook auf dem PC die Termine synchronisieren müssen, sollten Sie Ihr Google-Konto verwenden.

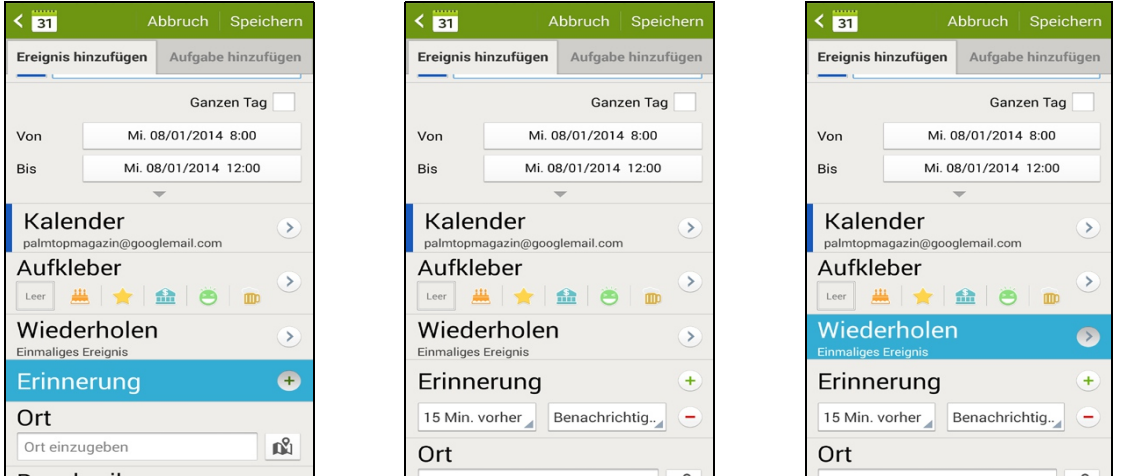

 Unter *Erinnerung* kann man einstellen, dass die Terminerinnerung eine gewisse Zeit vorher erfolgt, damit man Zeit hat, sich darauf vorzubereiten.

 *Wiederholen* ermöglicht es dagegen, den Termin in bestimmten Zeiträumen automatisch erneut anzusetzen, beispielsweise wöchentlich oder monatlich.

Betätigen Sie anschließend *Speichern*.

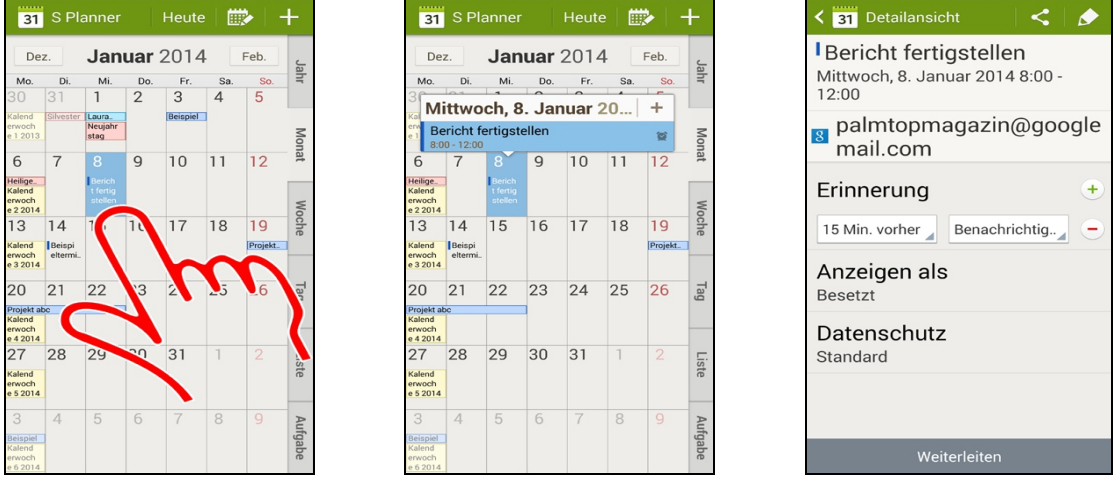

 Der Termin erscheint im Kalender. Tippen Sie auf das korrespondierende Datum und danach im Popup auf den Termineintrag an für die Termindetails. Falls Sie ihn ändern möchten, tippen Sie einfach eines der angezeigten Datenfelder an.

### **18.3.1 Aufgaben**

Aufgaben haben keine Fälligkeitsuhrzeit, da man sie in der Regel zwischendurch erledigt. Beachten Sie, dass Ihre Aufgaben auf dem Gerät verbleiben und nicht mit Ihrem Google-Konto synchronisiert werden. Es ist allerdings möglich, sie beispielsweise mit Samsung Kies (siehe Kapitel *[36](#page--1-0) [Samsung Kies](#page--1-0)*) zu synchronisieren.

### Kalender (S Planner) 17

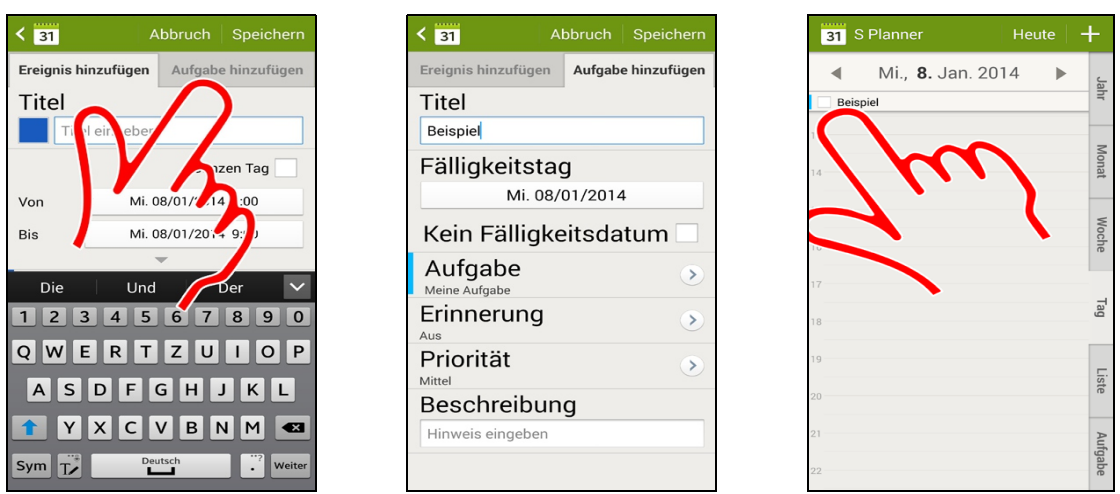

- Gehen Sie während der Terminerfassung auf *Aufgabe hinzufügen.*
- Nach der Aufgabeneingabe betätigen Sie *Speichern*.

 Die Aufgabe erscheint im Kalender am oberen Bildschirmrand und lässt sich dort nach Erledigung »abhaken«.

### **18.3.2 Termin-Symbole**

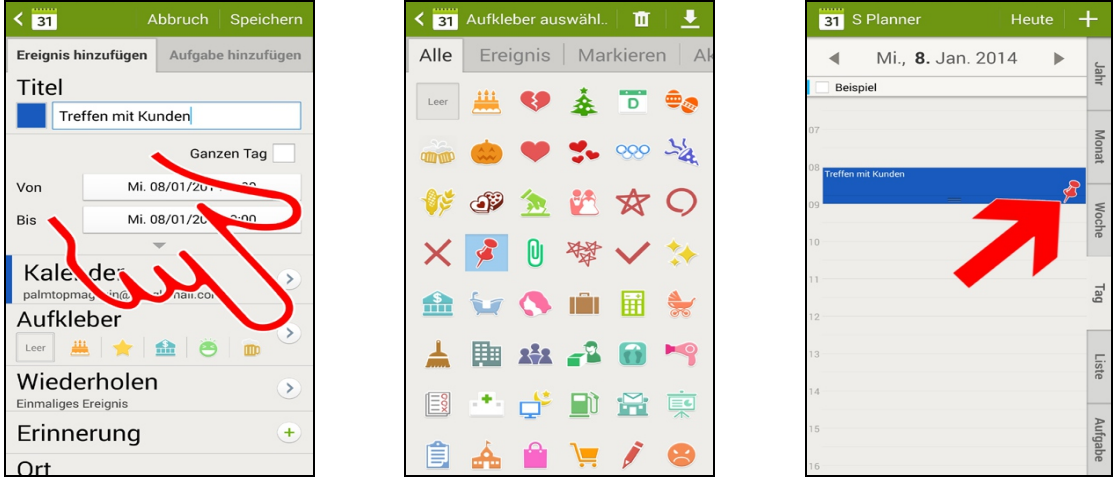

 Termine lassen sich über die »Aufkleber« etwas aufpeppen: Tippen Sie dafür auf das Symbol neben dem Titel (Pfeil).

- Wählen Sie ein Symbol aus.
- Das Symbol erscheint später neben dem Termintext.

#### 31 S Planner 31 S Planner Heute **31** S Planner ◢ 6 - 12 Jan. 2014 b ◢  $6 - 12$ . Jan 2014  $\overline{a}$  $\blacktriangleleft$ 6 - 12 Jan. 2014 Jahr Jahr Jahr  $6<sub>140</sub>$ 3 M. 9 Do. 10 Fr. 11 Sa. 12 So. 6 м 7 Di. 8 Mi. 9 Do. 10 Fr. 11 sa. 12 so. . 7 d. 8 m. 9 do. 10 fr. 11 sa. 12 sq. 7 pi. Heilig. Heilig. Heilig.  $\overline{\Box}$  Rei  $\Box$  Rei Monal Monat Monal **Mocn Gel Gell** Liste Liste

 In der Tages- und Wochenansicht lassen sich Termine sehr einfach auf eine andere Uhrzeit oder sogar ein anderes Datum verlegen, ohne dass man sie erst in der Bearbeitungsansicht öffnen muss: Tippen und halten Sie für einige Sekunden den Finger auf einem Eintrag und ziehen Sie ihn dann auf der Zeitachse an die gewünschte Position.

 Die Terminlänge lässt sich mit dem Finger in 10-Minuten-Schritten ändern, indem Sie mit dem Finger auf das untere Ende eines Termins tippen, halten und dann nach oben oder unten ziehen.

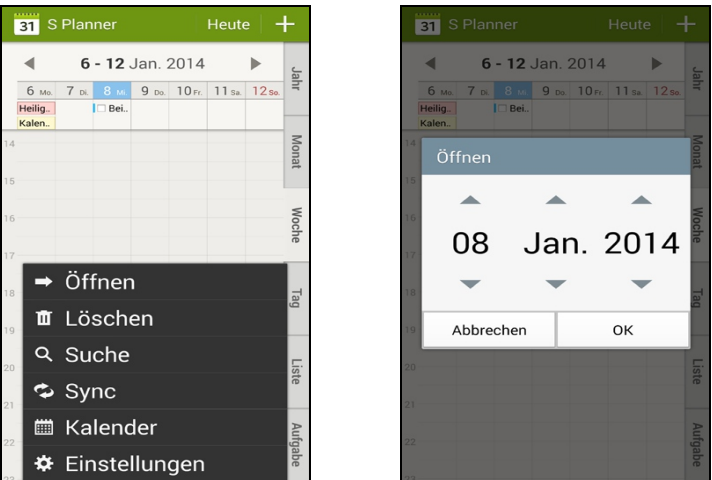

- $\bullet$  Im  $\equiv$ -Menü *stehen folgende Funktionen zur Verfügung*:
	- *Öffnen* (): Zu einem bestimmten Datum springen. Diese Funktion rufen Sie einfacher auf, indem Sie auf den Monats-, beziehungsweise Wochentitel tippen.
	- *Löschen*: Markieren Sie die aus dem Kalender zu entfernenden Termineinträge (es werden immer alle in der jeweiligen Terminansicht sichtbaren Termine, in der Monatsansicht also beispielsweise alle Termine des aktuellen Monats aufgelistet) und betätigen Sie *Löschen*.
	- *Suche*: Nach Terminen suchen.
	- *Sync*: Sofern Sie ein Google-, beziehungsweise Facebook-Konto verwenden, werden dort gespeicherte Termine standardmäßig nicht automatisch in den Kalender übernommen (Sie können allerdings eine automatische Aktualisierung nach bestimmten Zeitspannen aktivieren, wie das *Praxisbuch Teil 1*, Kapitel *15.1.2 Weitere Kontenfunktionen* zeigt. Stattdessen lösen Sie die Aktualisierung über *Sync* manuell aus.
	- *Kalender*: Auswahl der Konten, deren Kalenderdaten im S Planner eingeblendet werden.
	- *Einstellungen*: Diverse Einstellungen, auf die wir im Kapitel *[18.7](#page--1-30) [Einstellungen](#page--1-30)* noch eingehen.

## *18.4 Weitere Terminverwaltungsfunktionen*

### *18.5 Terminerinnerung*

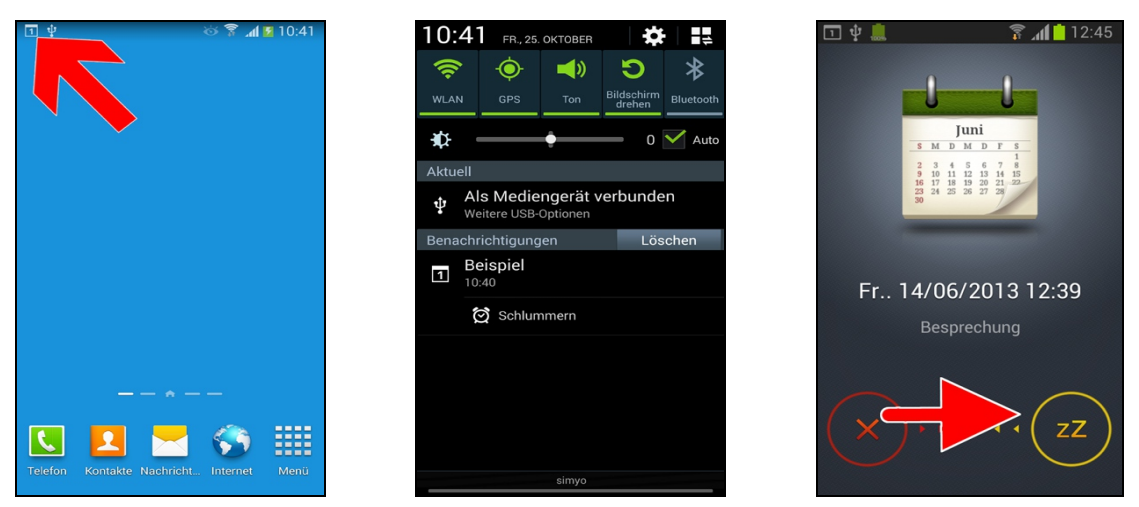

 $\bullet$  Zum eingestellten Termin ertönt der Erinnerungston und ein  $\Box$ -Symbol erscheint in der Titelleiste (Pfeil) – Voraussetzung dafür ist aber, dass Sie bei der Terminerfassung die *Erinnerung* gesetzt haben.

 Öffnen Sie das Benachrichtigungsfeld und gehen Sie auf den Terminnamen, was die Termindetails anzeigt. Verwenden Sie *Schlummern*, wenn Sie nach einigen Minuten erneut an den Termin erinnert werden möchten, oder führen Sie auf dem Termineintrag eine Wischgeste nach links oder rechts durch, um den Alarm zu deaktivieren.

 In der Displaysperre erscheint ebenfalls ein Terminhinweis. Ziehen Sie mit dem Finger im X-Feld in eine beliebige Richtung, um den Terminalarm zu beenden (ablehnen), während Ziehen auf zZ den Terminalarm um einige Minuten verschiebt (Schlummern).

Den Alarmton für Kalendertermine stellen Sie, wie im *Praxisbuch Teil 1*, Kapitel *3.15 Medienlautstärke und Signaltöne* gezeigt, ein.

### *18.6 Termine mit Teilnehmern (Kollaborationsfunktion)*

Der Google Kalender bietet die Möglichkeit, Termine mit mehreren Teilnehmern durchzuführen. Dabei erhalten die Teilnehmer jeweils eine E-Mail mit einem Link, über den sie ihre Teilnahme bestätigen oder absagen. Die Teilnehmer müssen dazu noch nicht einmal über ein Google-Konto verfügen.

### **18.6.1 Als Veranstalter einen Termin erstellen**

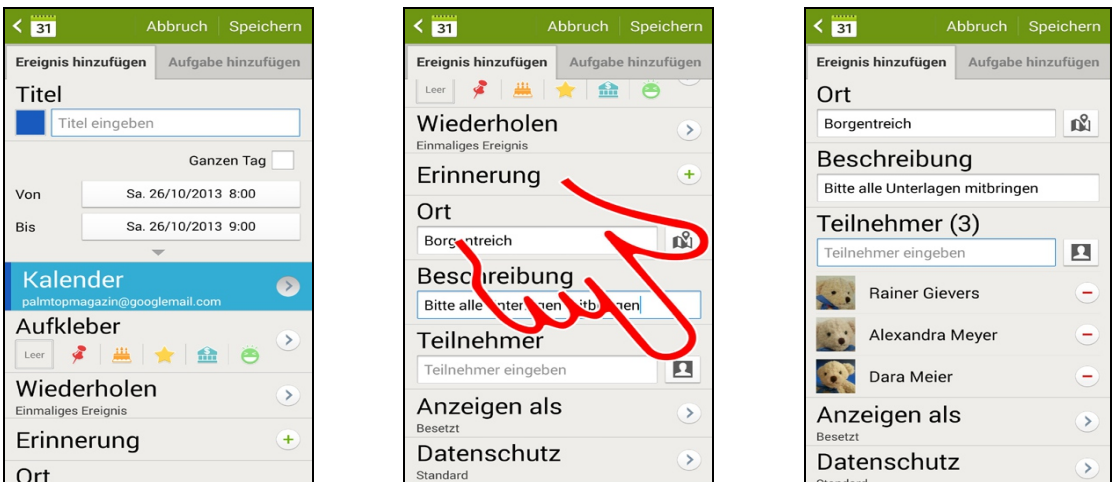

Achten Sie darauf, dass als *Kalender* Ihr Google-Konto angegeben ist, da Sie sonst keine

Teilnehmer festlegen können.

 Geben Sie entweder nacheinander die E-Mail-Adressen der Teilnehmer im *Teilnehmer*-Feld ein, oder verwenden Sie besser die **E-**Schaltleiste, worauf Sie Kontakte aus dem Telefonbuch auswählen können – einfach die gewünschten Teilnehmer abhaken und mit *Fertig* übernehmen.

 Der Kalender listet die Teilnehmer auf. Schließen Sie den Bildschirm mit *Speichern*, worauf die Teilnehmer per E-Mail informiert werden.

Einen Hinweistext, der in der Terminbenachrichtigung mitgesendet wird, erfassen Sie im *Beschreibung*-Eingabefeld.

### **18.6.2 Als Teilnehmer einen Termin bestätigen**

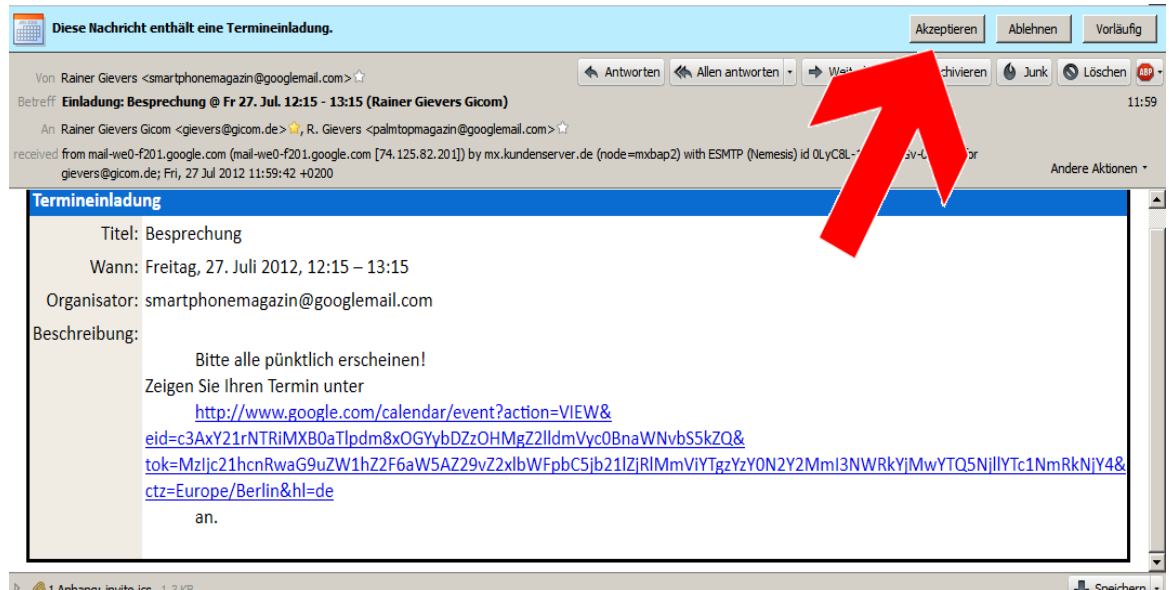

Beispiel für eine E-Mail-Benachrichtigung, die im E-Mail-Programm Mozilla Thunderbird empfangen wurde. Im Dateianhang ist eine Kalenderdatei vorhanden, die Sie in Ihrem PC-Kalender, beispielsweise MS Outlook importieren können.

Ob Sie teilnehmen oder nicht, legen Sie mit der *Akzeptieren*/*Ablehnen*-Schaltleiste oben im Bildschirm fest. Alternativ klicken Sie auf die Webadresse in der E-Mail-Nachricht...

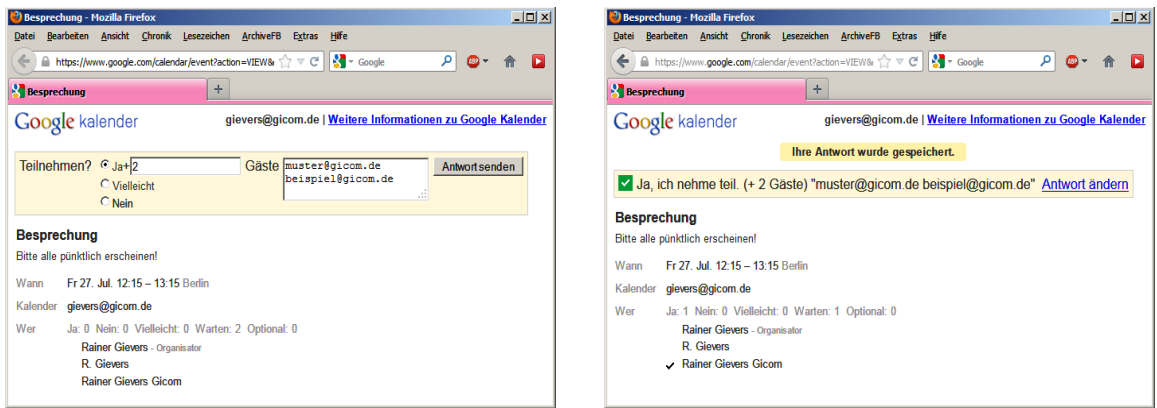

... Sie können nun Ihre Teilnahme bestätigen und sogar weitere Teilnehmer hinzufügen.

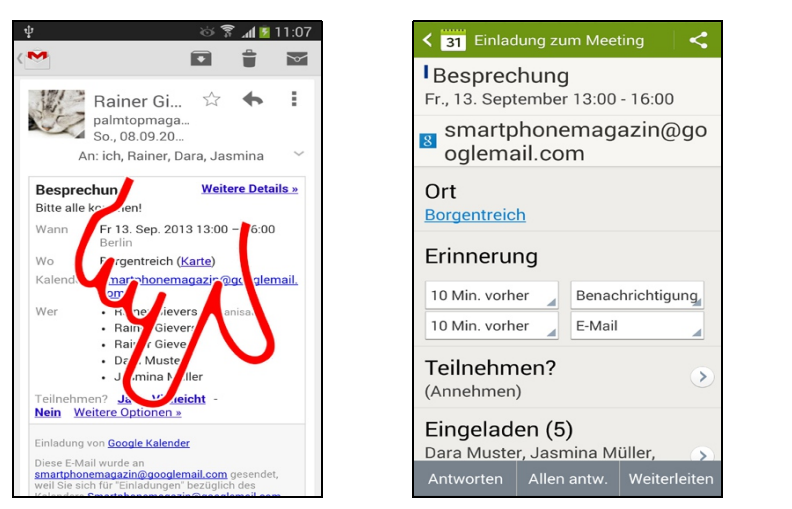

 Eine Besonderheit gibt es bei Empfängern mit Google-Mail-Adresse zu beachten, welche die Termineinladung in ihrem Google-Konto vorfinden. Neben der bereits erwähnten Option, über den enthaltenen Link zu- oder abzusagen, öffnet *Weitere Optionen* die Terminanfrage im Kalender.

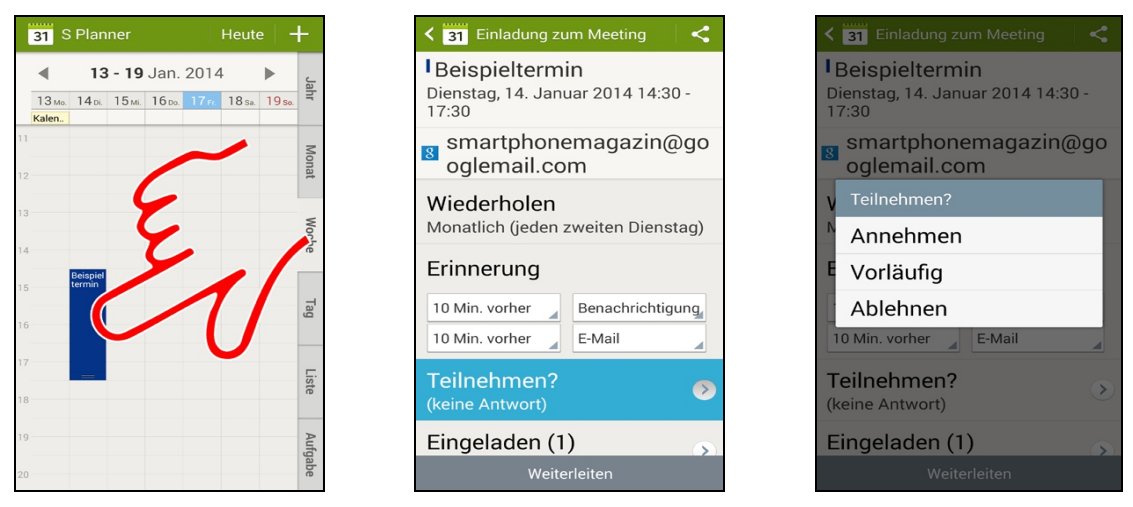

 Alternativ finden Sie die von Ihrem Kollegen erstellte Terminanfrage auch im Kalender Ihres Android-Geräts. Tippen Sie diese an.

 $17$ 

 $\overline{0}$  $\overline{P}$ 

- Rollen Sie mit einer Wischgeste durch die Terminfelder und tippen Sie *Teilnehmen*? an.
- Im Popup bestätigen Sie Ihre Teilnahme beziehungsweise sagen ab.

### **18.6.3 Weitere Funktionen bei der Terminerstellung**

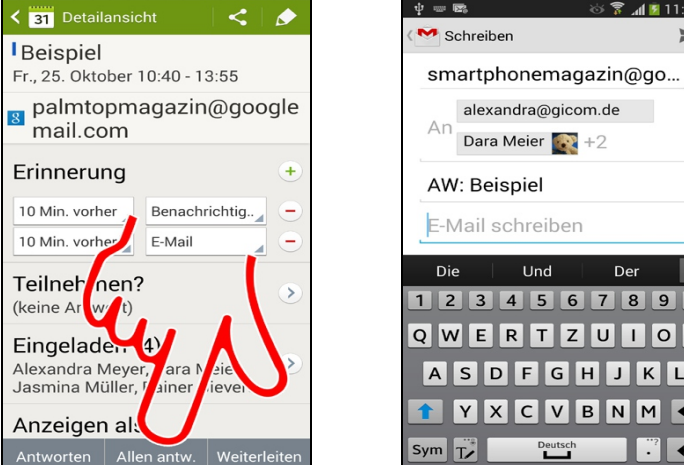

 Manchmal ist es notwendig, alle oder einzelne Terminteilnehmer zu kontaktieren, was sehr einfach über die Schaltleisten in der Termindetailansicht möglich ist. Gehen Sie dort auf *Antworten* (nur dem ersten Kontakt in der Teilnehmerliste eine E-Mail senden) oder auf *Allen antw.*, worauf alle Teilnehmer die E-Mail erhalten.

**<sup>●</sup>** Erfassen Sie den E-Mail-Text und betätigen Sie <sup>E2</sup>. Wählen Sie danach Gamil oder E-Mail aus.

### *18.7 Einstellungen*

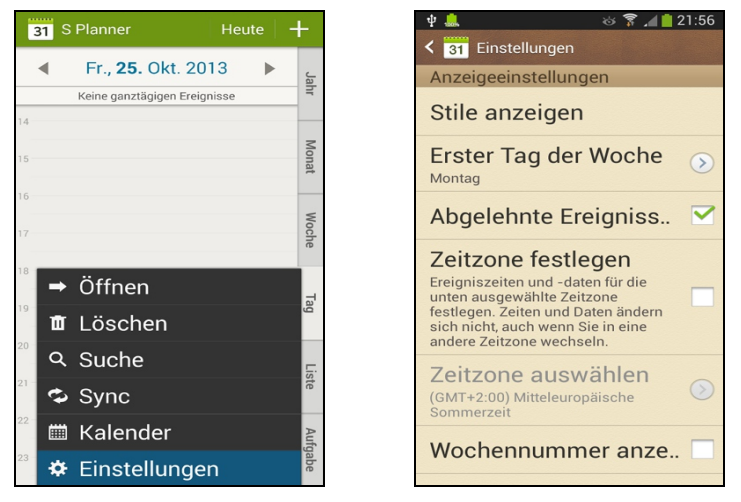

00 Unter  $\equiv$ */Einstellungen* konfigurieren Sie:

Unter *Anzeigeeinstellungen*:

- *Stile anzeigen/Ansicht nach Monaten*: Die Monatsansicht ist umschaltbar zwischen *Kalenderansicht und Liste* und *Kalenderansicht und Pop-up*.
- *Stile anzeigen/Wochenansicht*: Umschaltbar zwischen *Verlauf* (Standard; mit Zeitleiste) und *Analog* (Wochentage erscheinen als Kästchen).
- *Erster Tag der Woche*: In manchen Kulturkreisen beginnt die Woche bereits am Sonntag, was Sie hier festlegen.
- *Abgelehnte Ereignisse ausblenden*: Terminanfragen, die Sie ablehnen (siehe Kapitel *[18.6](#page--1-34) [Termine mit Teilnehmern \(Kollaborationsfunktion\)](#page--1-34)*), blendet der Kalender aus.
- *Zeitzone festlegen; Zeitzone auswählen*: Befinden Sie sich in einer anderen Zeitzone, so rechnet das Galaxy automatisch alle Termine von Mitteleuropäischer Zeit auf die besuchte Zeitzone um. Stellen Sie hier ein, in welcher Zeitzone Sie sich befinden.
- *Wochennummer anzeigen*: Wochennummer in der Wochenansicht einblenden (oben im Bildschirm).
- *Abgeschlossene Aufgaben ausblenden*: Aufgaben, die Sie »abgehakt« haben, blendet der Kalender aus.
- *Wetter*: Zeigt in der Wochen- und Tagesansicht an der Oberseite ein Symbol für das zu erwartende Wetter an. In der Monatsansicht erscheint das Wettersymbol direkt im Tageskästchen.

Unter *Ereignisbenachrichtigung*:

- *Warnungen und Benachrichtigungen festlegen*: Sie haben die Wahl zwischen *Signal* (akustischer Hinweis), *Statusleisten-Benachrichtigung* (der Termintext wird bei Fälligkeit kurz in der Titelzeile angezeigt) und *Aus.*
- *Klingelton auswählen; Vibration*: Stellt eine der vordefinierten Klangfolgen beziehungsweise die Vibration als Terminalarm ein.
- *Schnellantworten*: Diese Funktion ist nicht von Samsung dokumentiert.

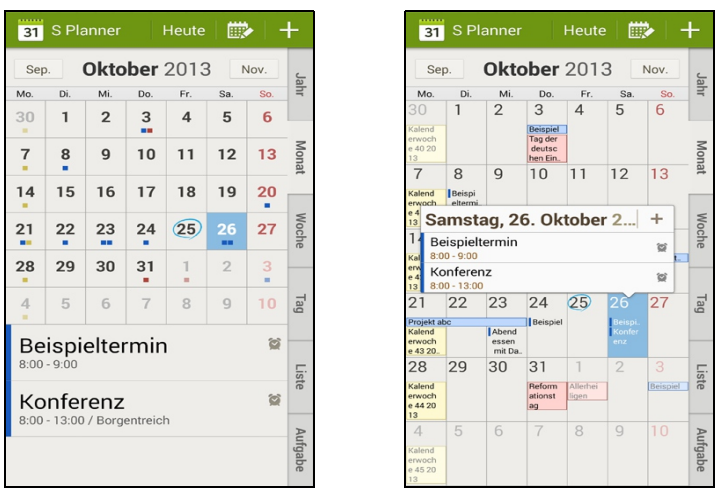

Der Menüpunkt *Stile anzeigen/Ansicht nach Monaten* steuert die Kalenderansicht:

- *Kalenderansicht und Liste:* Tippen Sie auf einen Monatstag, so erscheinen die zugehörigen Termine am unteren Bildschirmrand ( $\bullet$ ).
- *Kalenderansicht und Pop-up:* Ist standardmäßig aktiv. Nach Antippen eines Monatstags blendet der Kalender ein Popup mit den Termininfos ein ( $\bullet$ ).

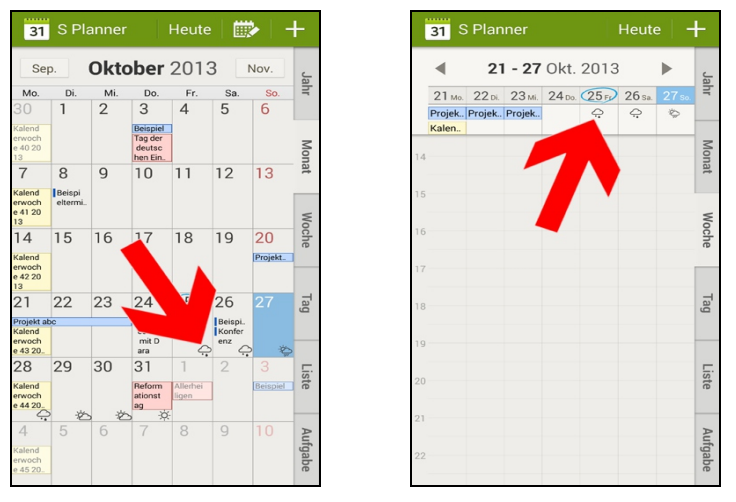

 Haben Sie die *Wetter*-Option aktiviert, so erscheinen Symbole für die Wettervorhersage in den verschiedenen Kalenderansichten. Die Vorhersage ist auf sieben Tage ab dem aktuellen Datum beschränkt. Beachten Sie bitte, dass dabei Ihr aktueller Standort ausgewertet wird, sodass die Vorhersage für weite Urlaubs-/Geschäftsreisen häufig unzutreffend sein dürfte.

### **18.7.1 Kalender**

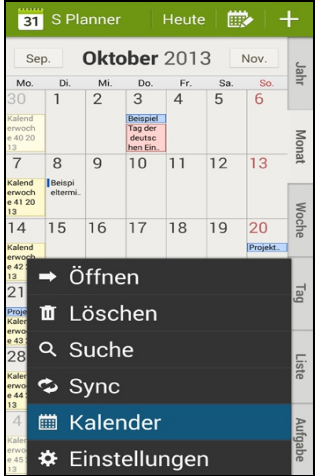

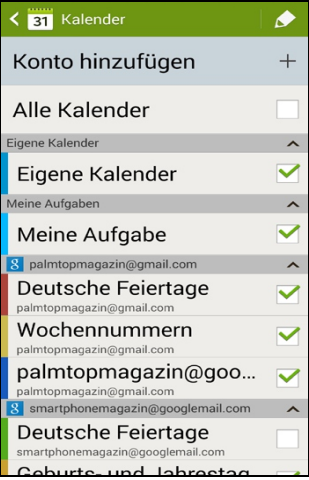

Betätigen Sie */Kalender.*

Über die Abhakkästchen stellen Sie ein, welche Termine im Kalender sichtbar sind.

- *Eigener Kalender; Meine Aufgabe*: Die nur auf dem Galaxy verwalteten Termine/Aufgaben, welche nicht mit einem Google Kalender, sondern über Samsung Kies mit dem PC synchronisiert werden.
- *(Ihr Konto)@googlemail.com*: Diese auf dem Galaxy verwalteten Termine gleicht die Kalender-Anwendung mit Google Kalender (*www.google.com/calendar*) über das Internet ab. Die Kalendertermine sind dabei dem Google-Konto *(Ihr Konto)@googlemail.com* zugeordnet. Siehe auch *Praxisbuch Teil 1*, Kapitel *15.1 Das Google-Konto*.
- *Deutsche Feiertage; Wochennummern,* usw.: Zusätzliche nützliche Kalenderdaten, welche das Galaxy automatisch aus dem Internet bezieht und in den Kalender einträgt.
- *Facebook*: Termine aus Ihrem Facebook-Konto. Siehe dazu auch *Praxisbuch Teil 1*, Kapitel *15.3 Facebook*.
- *Samsung Calendar*: Termine, die im Samsung-Konto gespeichert werden.
- *Samsung Tasks*: Aufgaben im Samsung-Konto.

### **18.7.2 Kalender synchronisieren**

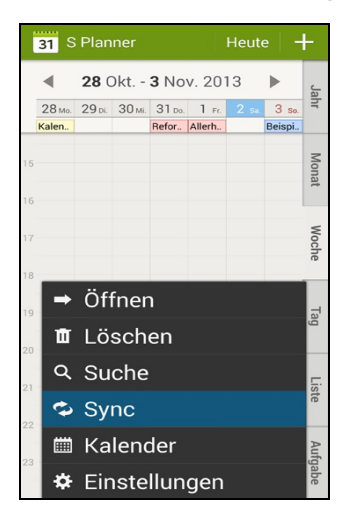

Falls Sie nur mal zwischendurch »von Hand« die Synchronisation des Kalenders mit den verschiedenen Datenkonten von Facebook und Google durchführen möchten, gehen Sie auf  $\equiv$ /*Sync*.

Wie Sie die automatische Synchronisierung durchführen lassen, erfahren Sie in *Praxisbuch Teil 1*, Kapitel *15.1.2 Weitere Kontenfunktionen*.

Alternativ können Sie auch Samsung Kies, das Kapitel *[36](#page--1-0) [Samsung Kies](#page--1-0)* beschreibt, für den Datenabgleich mit dem Galaxy-Kalender verwenden (Hinweis: Diese Funktion ist laut Samsung noch in Entwicklung).

### *18.8 Google Kalender im Web*

Eines der interessantesten Features des Handys ist die automatische Synchronisation von Kontakten und Terminen mit Google-Servern. Sie verwalten Ihre Termine und Kontakte für Ihr Galaxy dann bequem über eine Weboberfläche. Eine vorherige Installation von irgendwelcher Software ist dazu nicht notwendig. Alle Terminänderungen, die Sie in der Kalender-Anwendung des Galaxy vornehmen, sind kurze Zeit später auf der Google Kalender-Website sichtbar und umgekehrt.

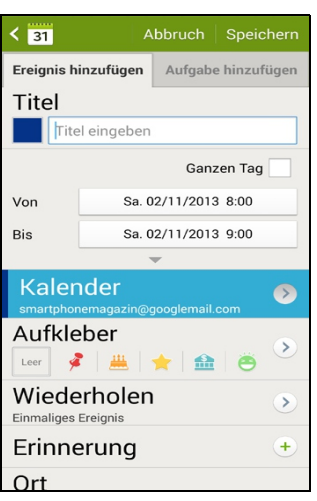

Damit Sie Ihre Termine auch mit Google Kalender online verwalten können, müssen Sie während der Termineingabe darauf achten, dass Ihr Google-Konto bei *Kalender* eingestellt ist.

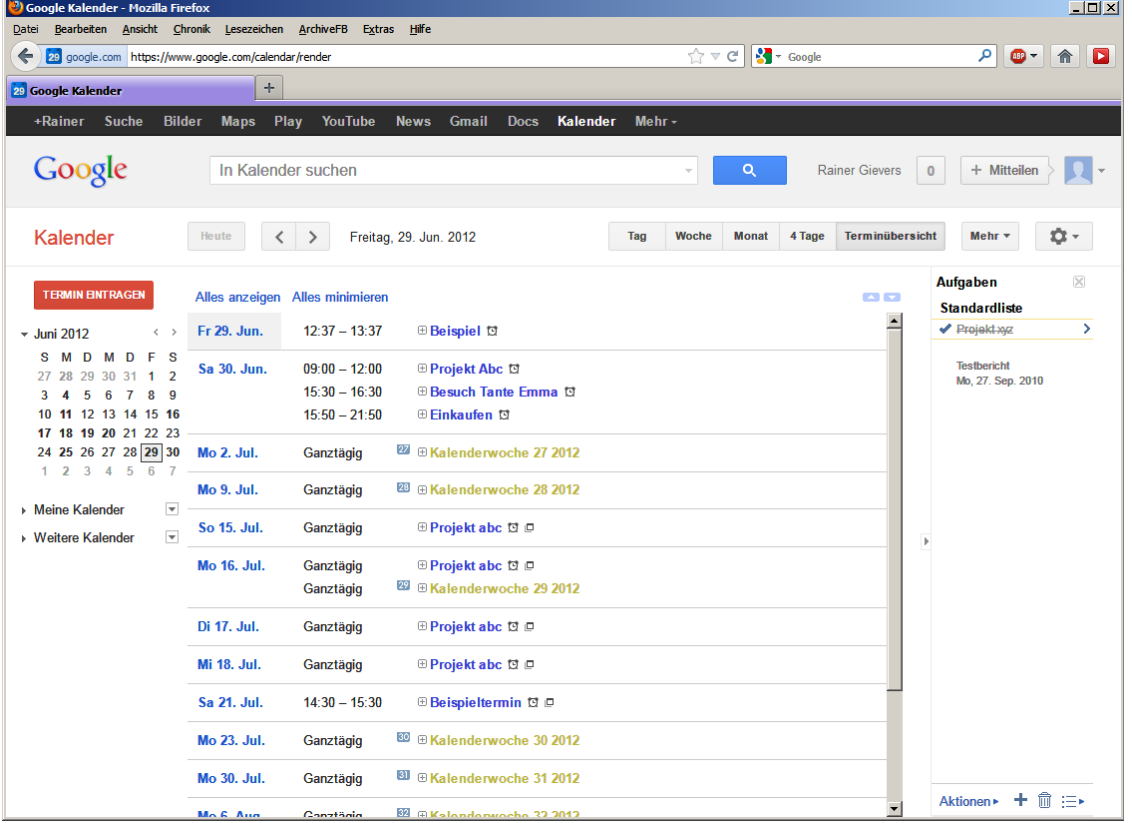

Die Terminverwaltung lässt sich nun auch über den Webbrowser durchführen: Geben Sie *www.google.com/calendar* in Ihrem Browser ein und melden Sie sich mit Ihrer Google-E-Mail-Adresse und Ihrem Kennwort an.

### *18.9 Kalender im Startbildschirm*

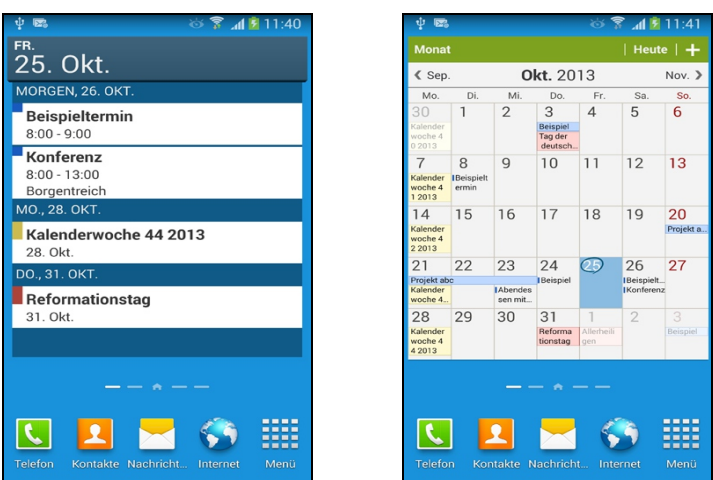

 Verschiedene Widgets zeigen den Kalender auch im Startbildschirm an, unter anderem *Kalender, S-Planner (Aufgabe), S-Planner (Mini-Heute), S-Planner (Monat)*, usw.

Die Widgets beschreibt bereits *Praxisbuch Teil 1*, Kapitel *3.8.3 Widgets*.

### *18.10 Handschriftliche Kalendernotizen*

Mit dem Stift oder Finger lassen sich im Kalender auch handschriftliche Notizen anlegen. Diese sind allerdings auf die Monatsansicht beschränkt und keinem bestimmten Termin zugeordnet, weshalb sich der Nutzen im Rahmen hält.

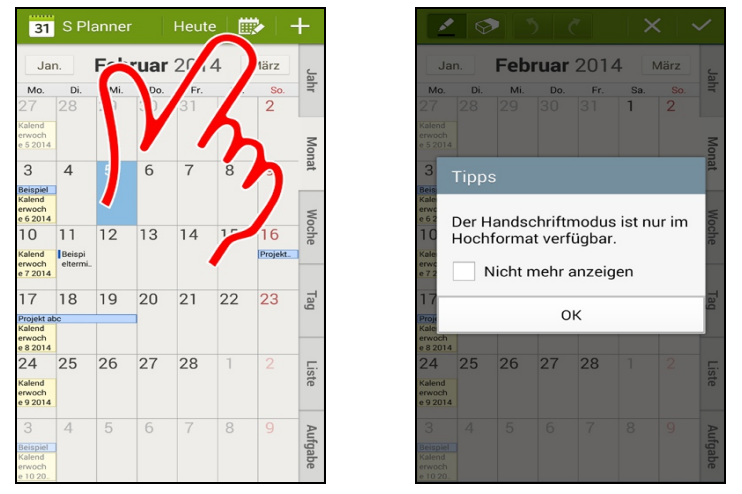

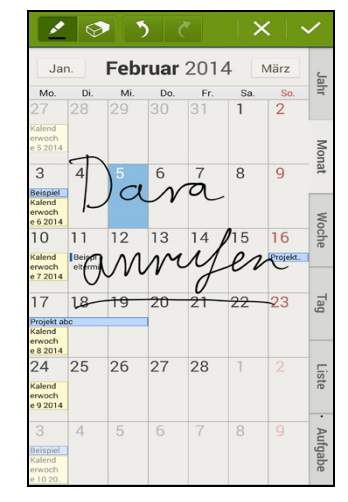

**O** Betätigen Sie in der Monatsansicht die ED-Schaltleiste (Pfeil).

 Beim ersten Mal erscheint ein Hinweis, den Sie mit *OK* schließen beziehungsweise vorher mit *Nicht mehr anzeigen* aktivieren.

 $\Theta$  Malen Sie einfach eine Notiz.

Die Bedeutung der Schaltleisten:

- $\sum$ : Stiftmodus.
- $\mathcal{P}$ : Löschstift, mit dem Sie Notizen entfernen.
- $\mathcal{D}_{i}$ . Letzte Aktion rückgängig machen; letzte Aktion wiederholen.

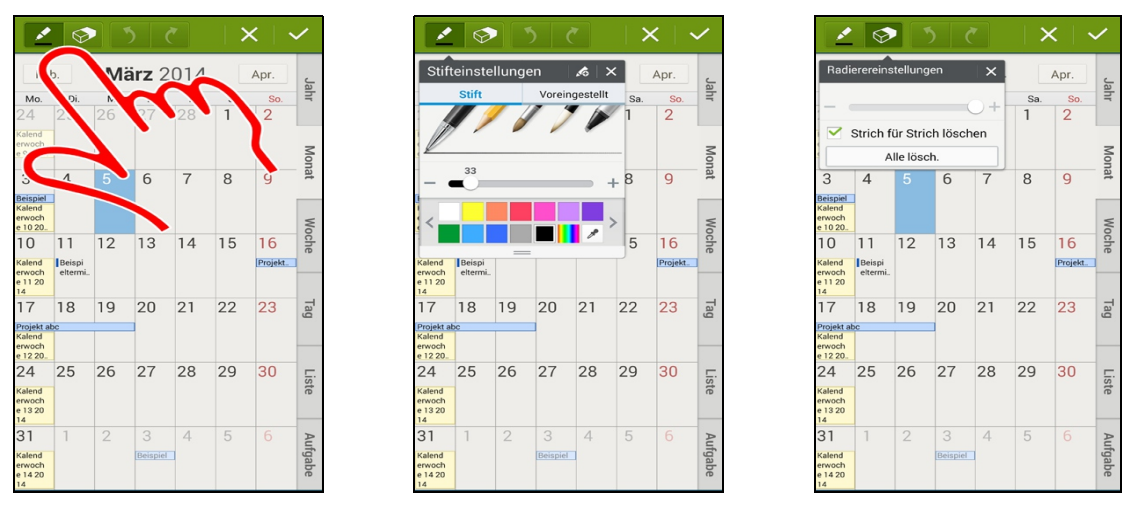

00 Passen Sie die Pinselform und Größe an, indem Sie die  $\leq$ -Schaltleiste antippen.

 $\bullet$  Auch die Größe des Löschstifts ( $\circledast$ ) lässt sich einstellen, wenn Sie ihn antippen.

# **19. Kamera**

Die eingebaute Kamera erstellt Fotos bis zur Auflösung von 4128 x 3096 Pixeln (13 Megapixel), Videos mit bis zu 1920 x 1080 Pixeln (HD-Auflösung). Auf die Frontkamera kann man ebenfalls umschalten, wobei allerdings nur Fotos und Videos mit 1920 x 1080 Pixeln möglich sind.

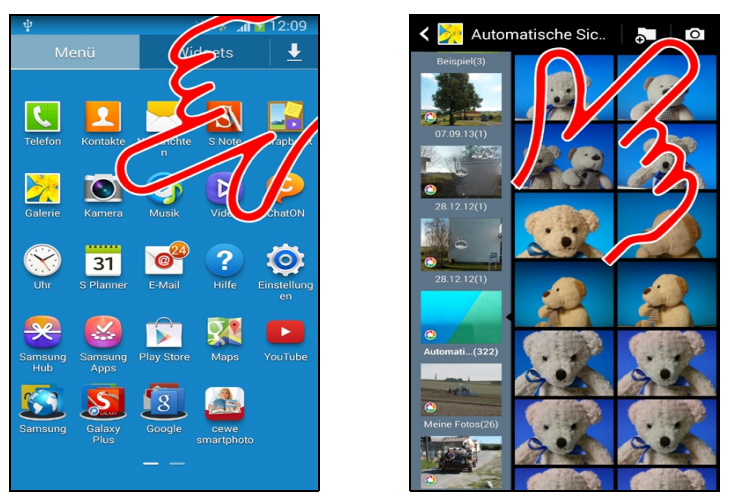

Sie rufen die *Kamera*-Anwendung aus dem Startbildschirm oder Hauptmenü auf.

**•** Alternativ starten Sie die Kamera aus der Galerie-Anwendung über die **•** Schaltleiste (Pfeil). Die Galerie-Anwendung beschreibt Kapitel *[20](#page--1-0) [Galerie](#page--1-0)*.

Die Kamera legt die Fotos und Videos auf der internen beziehungsweise externen Speicherkarte im Verzeichnis *\DCIM\Camera* ab.

Beim Fotografieren gibt es angesichts der vollautomatischen Aufnahmesteuerung moderner Digitalkameras eigentlich nicht viel zu beachten. Trotzdem ruinieren viele Anwender durch zwei grundlegende Fehler ihre Aufnahmen: Wischen Sie vor jedem Fotografieren die Kameralinse mit einem fuselfreien Baumwolltuch ab, damit Ihre Aufnahmen nicht durch »Nebel« entstellt werden. Zum Zweiten sollten Sie nach Möglichkeit Ihre Motive immer so fotografieren, dass die Sonne in Ihrem Rücken steht. Sie überfordern sonst die Belichtungssteuerung.

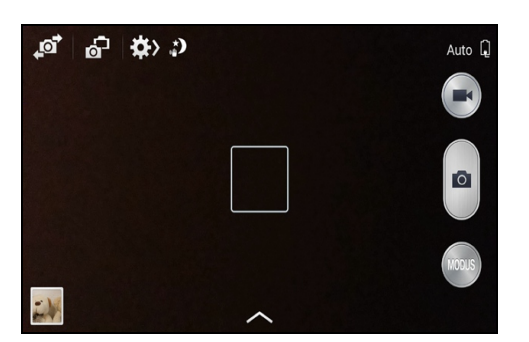

In der Kamera-Oberfläche steuern Sie alle Funktionen über die zwei Symbolleisten:

Die Symbolleiste oben links:

- : Zwischen Standardkamera und Frontkamera (für Eigenportraits) umschalten.
- •• Bildeffekte auf Fotos anwenden.
- $\ddot{\mathbf{\Sigma}}$ : Weitere Einstellungen.
- Vorschaubild (unten links): Zeigt das zuletzt erstellte Foto an. Tippen Sie darauf, um das Foto in der Galerie-Anwendung anzuzeigen.

Die Symbolleiste rechts:

- **Exercise 1** Umschalten zwischen Kamera- und Videomodus.
- **•** : Erstellt ein Foto, beziehungsweise startet/stoppt die Videoaufnahme.
- *MODUS*: Verschiedene Bildprogramme.

Die Kameraelektronik benötigt relativ viel Strom, weshalb sich die Kamera-Anwendung bei Nichtnutzung automatisch beendet.

### *19.1 Einstellungen*

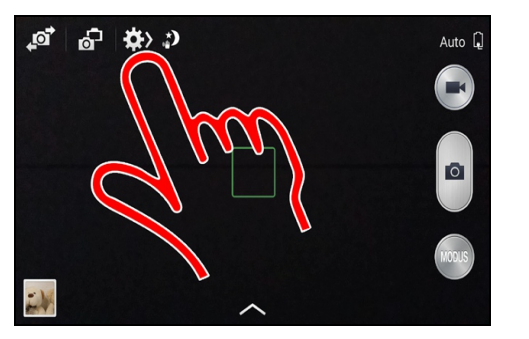

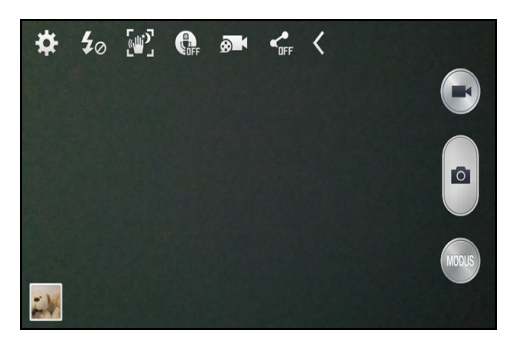

**O** Ø Betätigen Sie 脊 (Pfeil) für weitere Einstellungen:

- *: Diverse Einstellungen* (siehe unten)
- : Fotolicht (LED-Blitz) aus/einschalten, automatisches Fotolicht.
- : Automatische Nachterkennung aktivieren. Bei dunkler Umgebung stellt die Kamera dann längere Belichtungszeiten ein. Setzt voraus, dass man die Kamera sehr ruhig hält.
- : Sprachbefehle aktiv: Sprechen Sie »Lächeln«, »Bitte lächeln«, »Klick«, »Aufnahme« für den Auslöser.
- $\bullet$  : Videoaufnahme-Modi.
- : Erstellte Aufnahmen auf einem sozialen Netzwerk publizieren.
- $\zeta$ : Einstellungsleiste schließen.

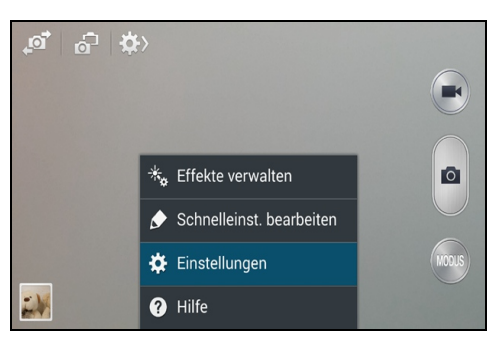

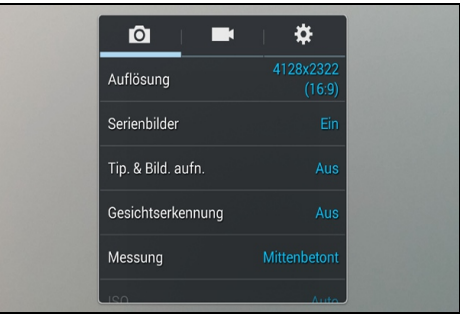

Betätigen Sie */Einstellungen*:

Das **O**-Register:

- *Auflösung:* Fotoauflösung zwischen 13M und W2.4M einstellen.
- *Serienbilder*: Solange Sie den Auslöser gedrückt halten, erstellt die Kamera hintereinander ganz schnell Fotos, von denen Sie später die nicht gelungenen löschen.
- *Tip & Bild aufn.*: Tippen Sie einfach auf den Bildschirm, um ein Foto aufzunehmen.
- *Gesichtserkennung*: Automatisch auf Gesichter scharf stellen.
- *Messung*: Es stehen *Matrix, Mittenbetont* und *Spot* zur Verfügung, um die Belichtung